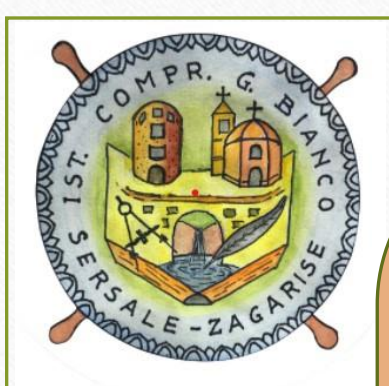

*Creare* 

*Colloquio Individuale Da Registro Elettronico Nuvola a.s. 2020-2021*

### **Prima di andare sul RE effettuare l'accesso sulla propria Gmail e 1) creare una nuova riunione 2) copiare il link generato**

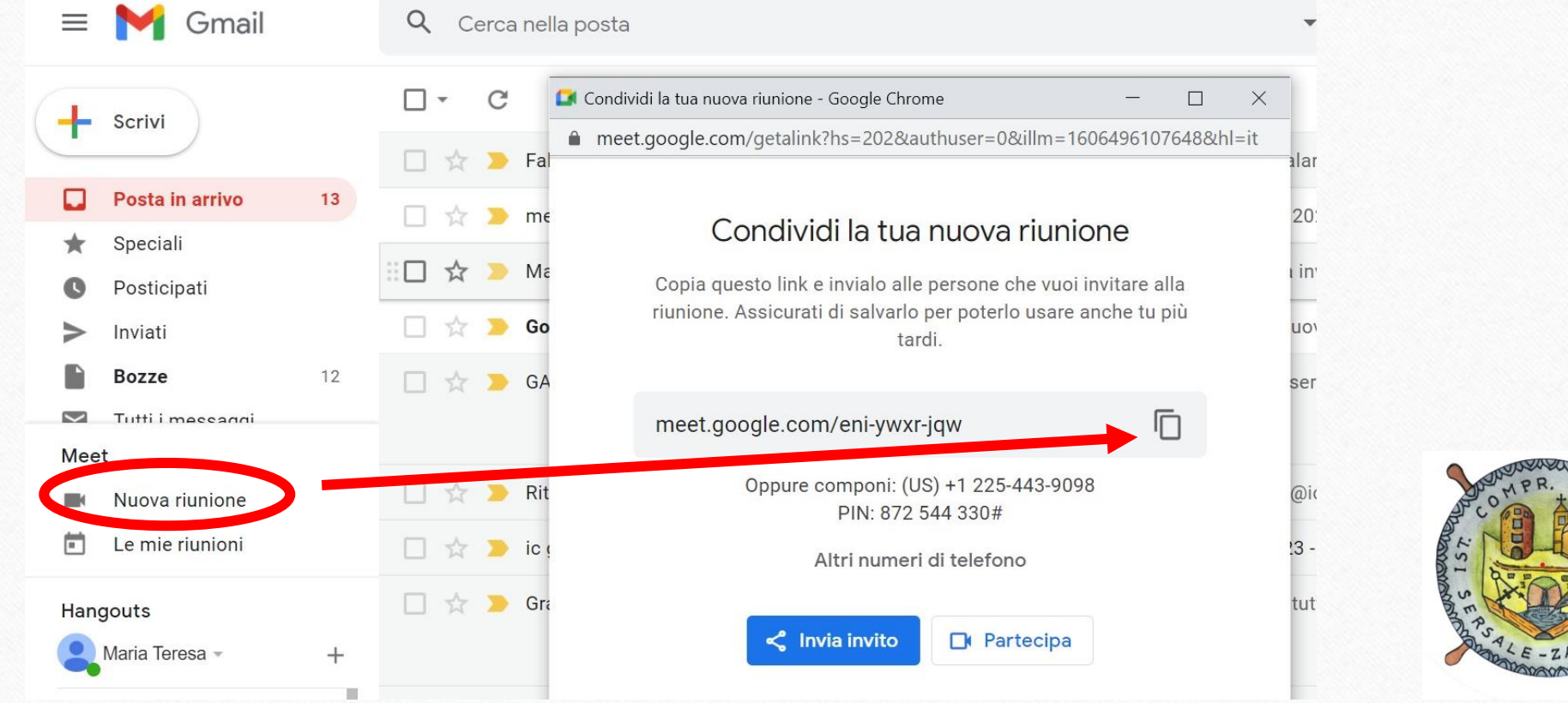

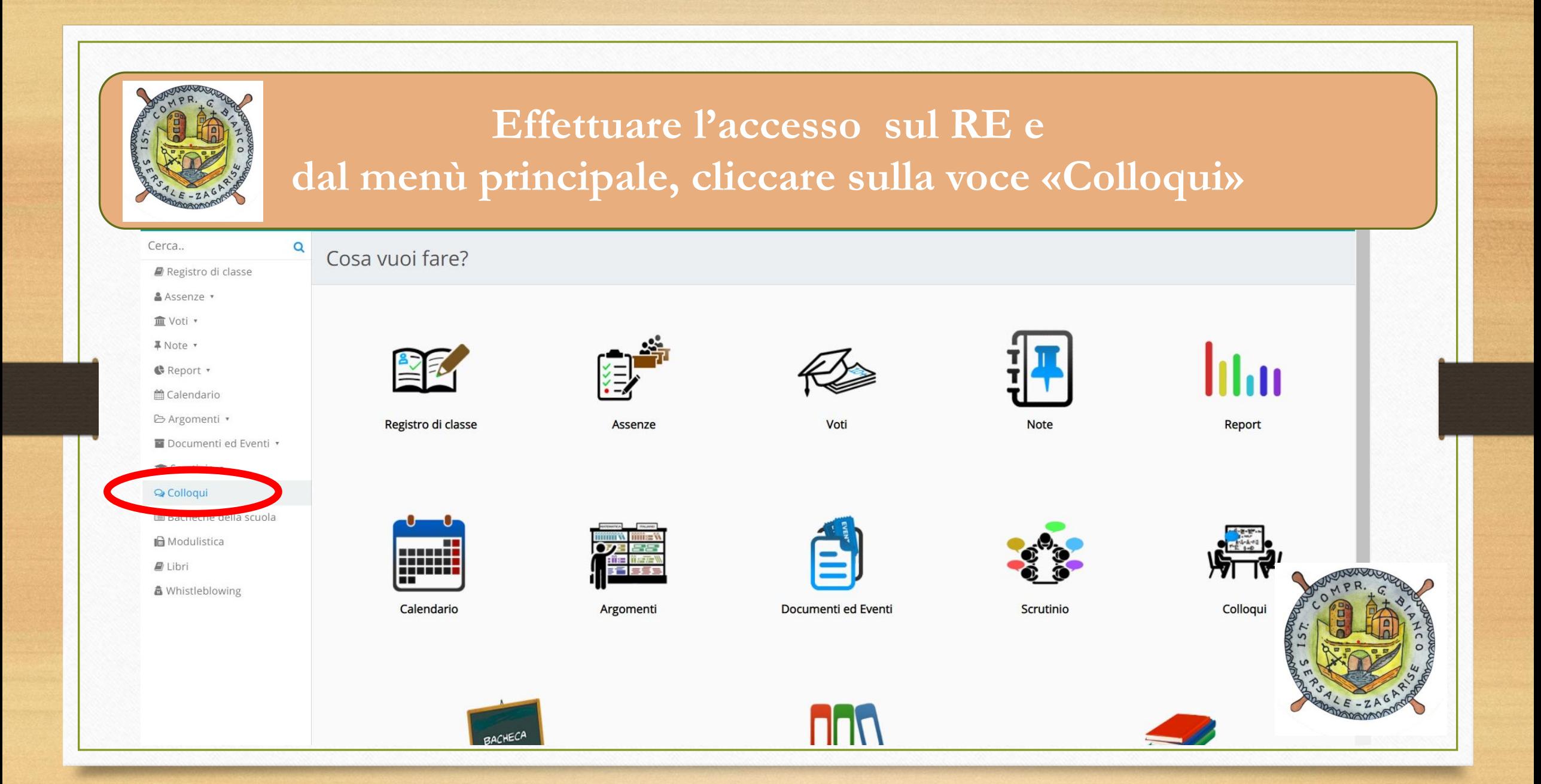

### **Cliccare sulla voce «Crea nuovo»**

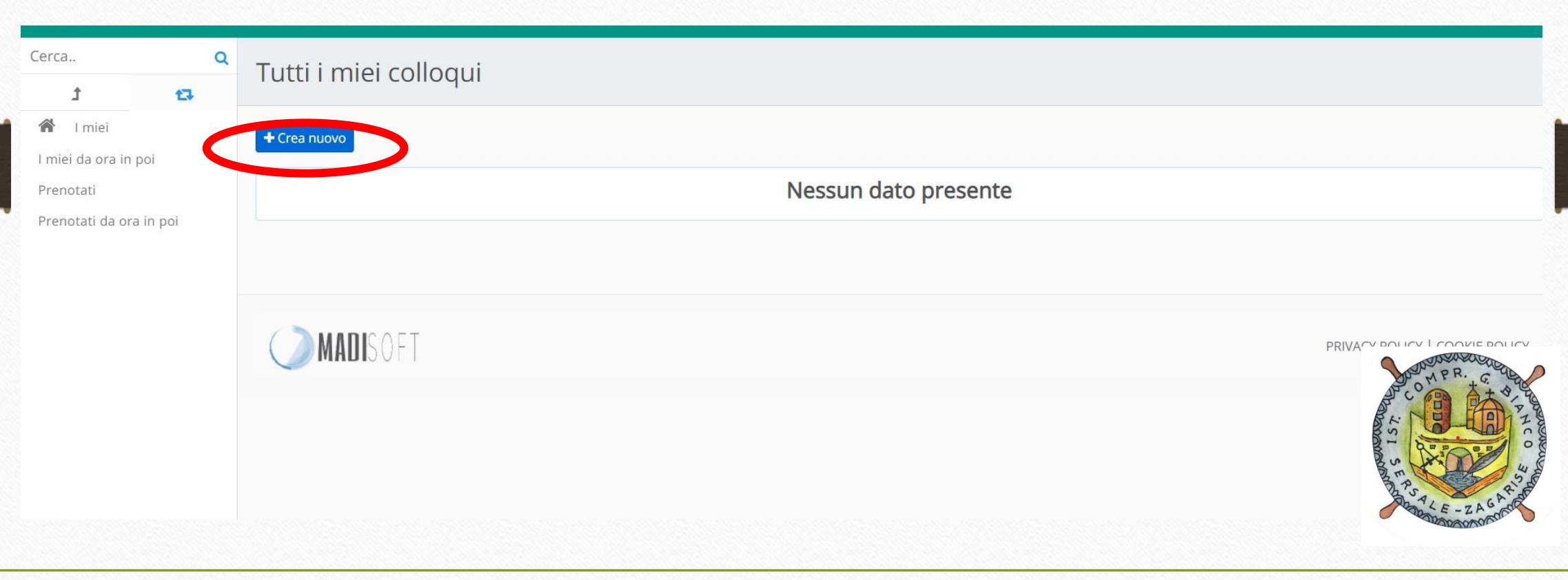

# **Compilare i vari campi come in foto.** *1) Data e ora del colloquio 2) Durata 5 minuti 3) Tipologia: Colloqui Individuali 4) Luogo:Aula virtuale Google Meet 5)Sedi: questo campo va lasciato vuoto*

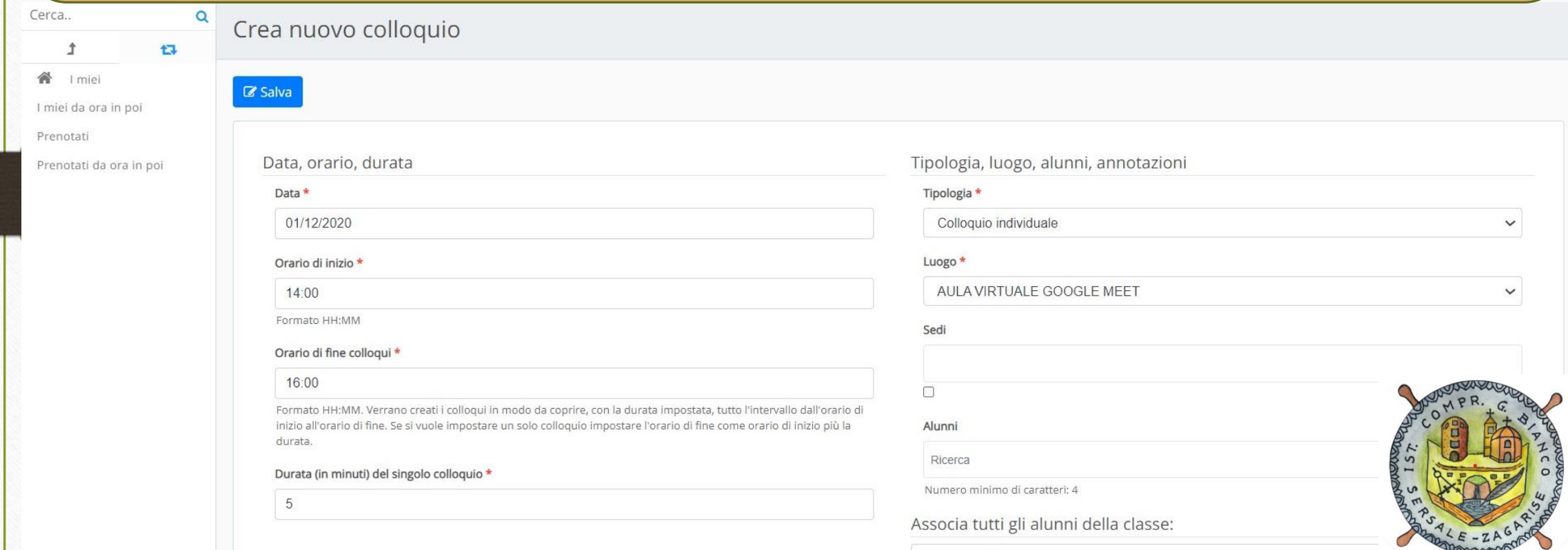

## **Compilare i vari campi come in foto.** *5) Associare gli alunni della propria classe, cliccando sulla sezione blu.*

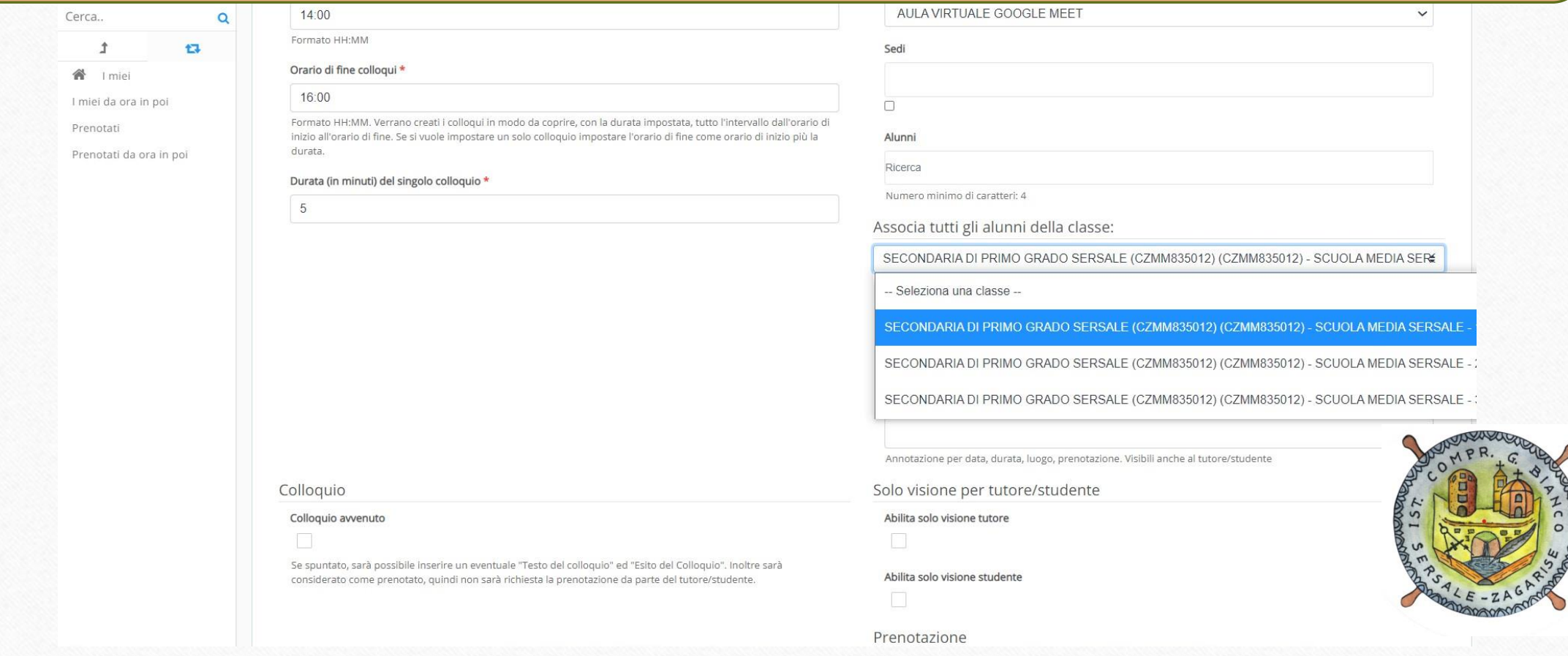

#### **Compilare i vari campi come in foto.**

*Nella sezione «Alunni» compariranno i nomi di tutti gli alunni della classe 6) Ripetere l'operazione 5 per tutte le proprie classi*

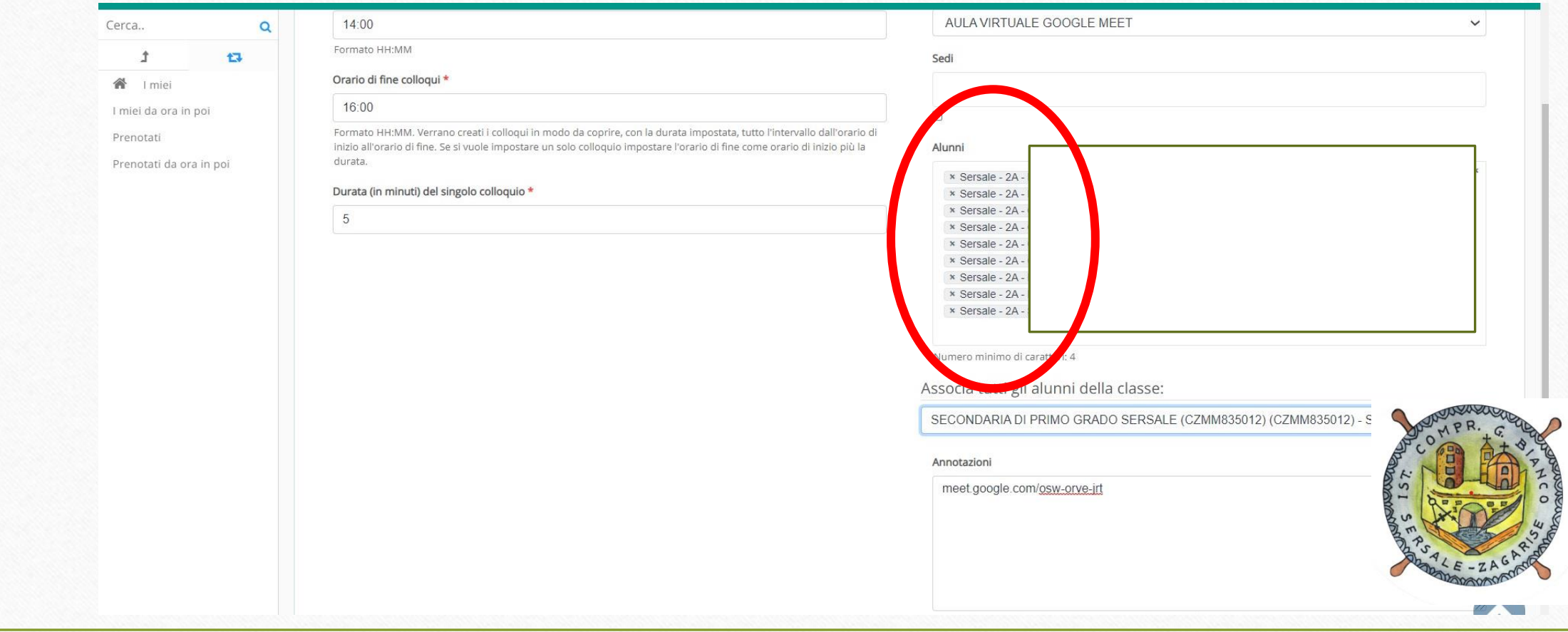

#### **Compilare i vari campi come in foto.**

*7) Nelle annotazioni scrivere: «nel giorno e ora previsti copiare e incollare il seguente link nella barra degli indirizzi» seguito dal link appena generato da gmail* 

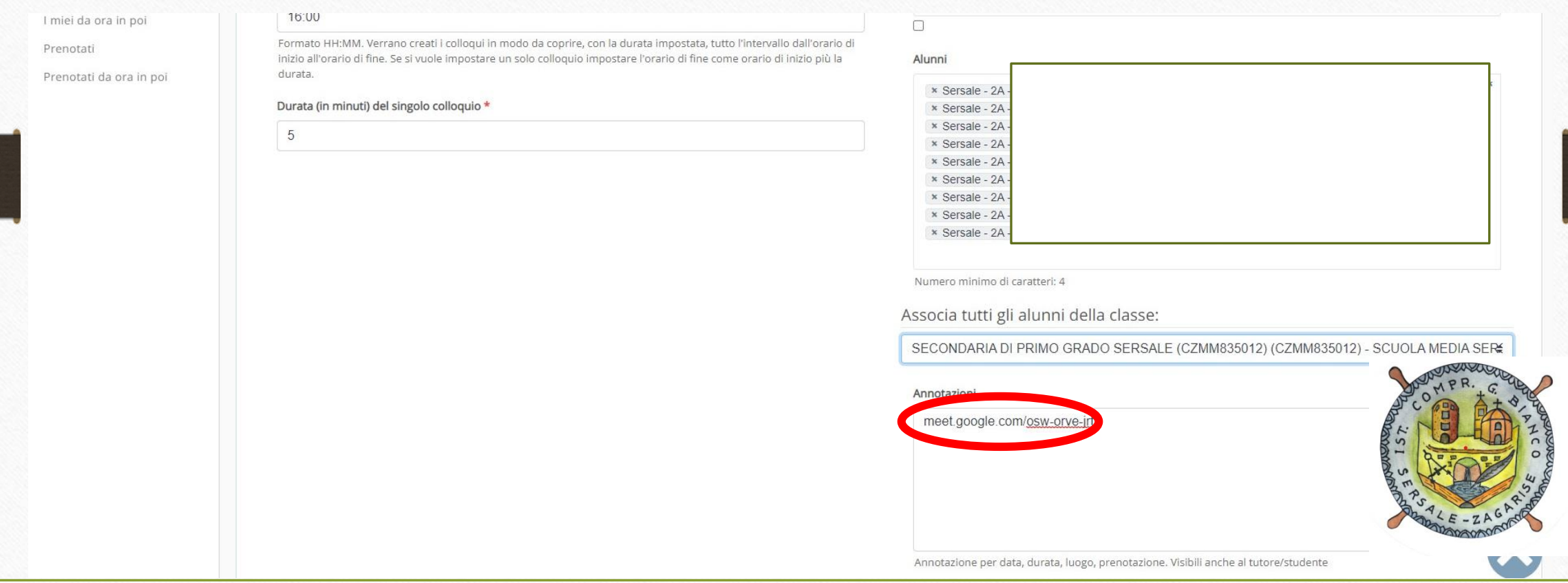

# **Compilare i vari campi come in foto.** *8) Lasciare inalterati i flag nella sezione «Prenotazione» E Cliccare su Salva*

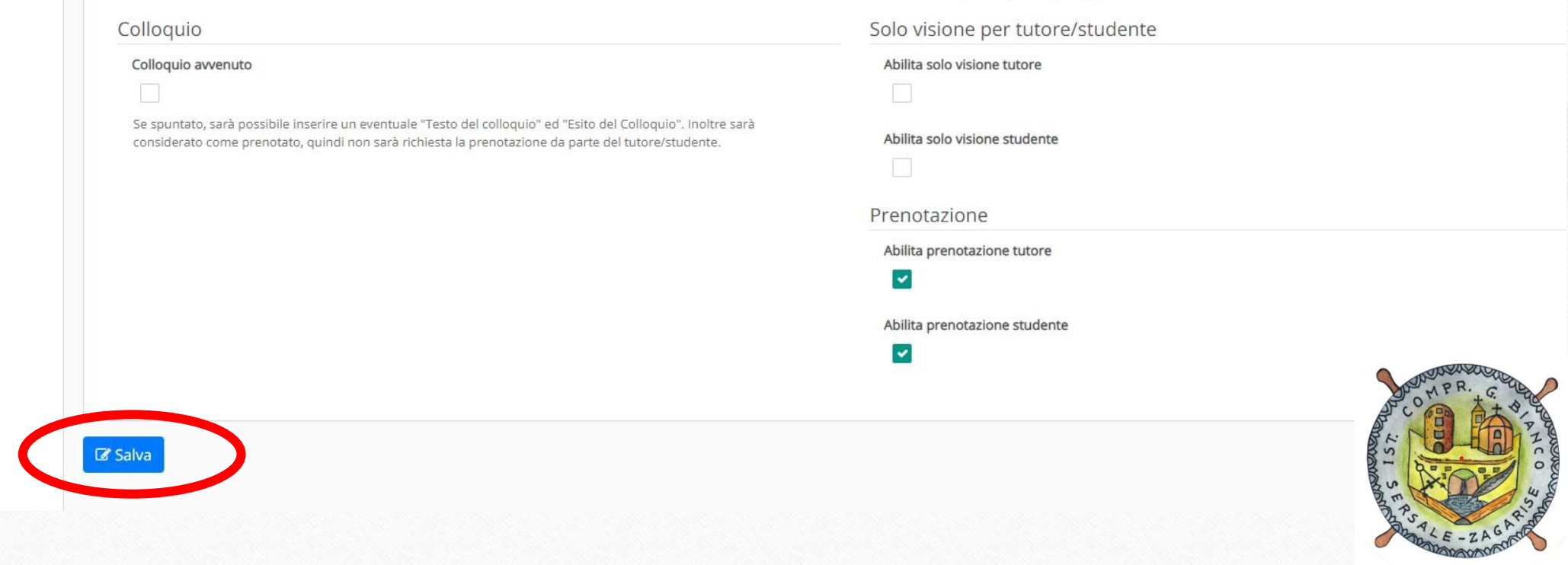

## **Cliccando sulla voce «Prenotati» sarà possibile vedere le prenotazioni**

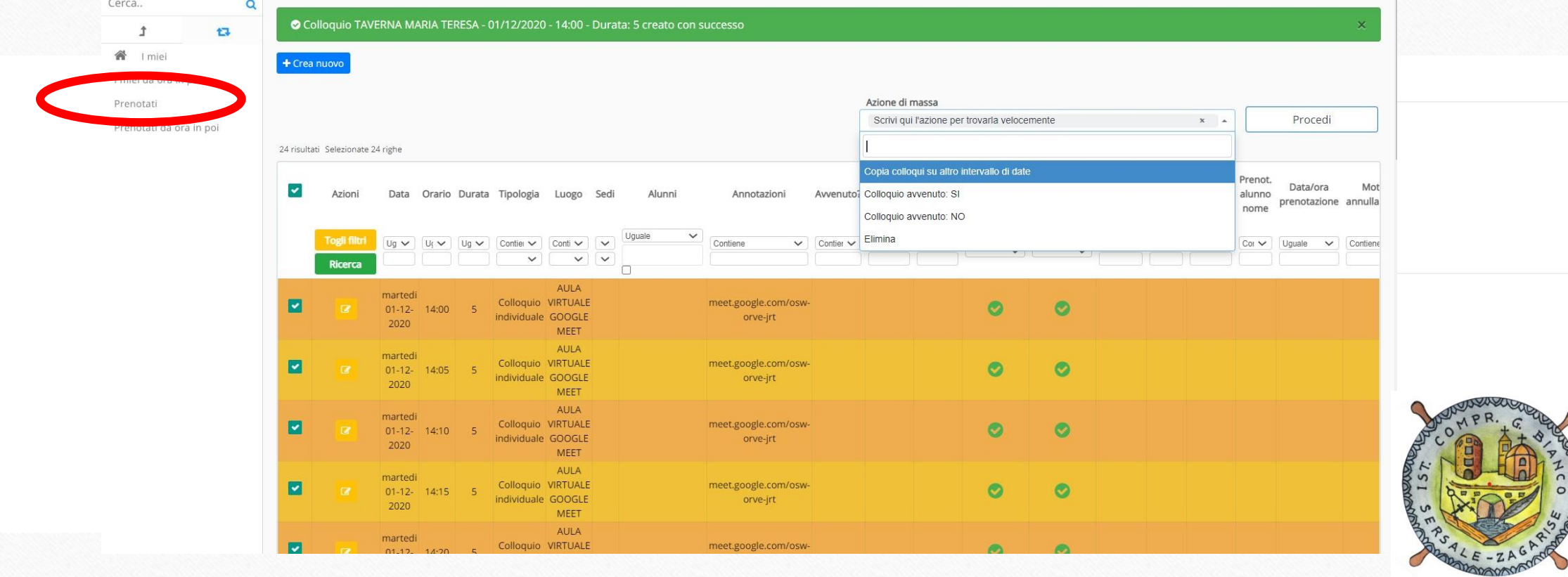

HCO